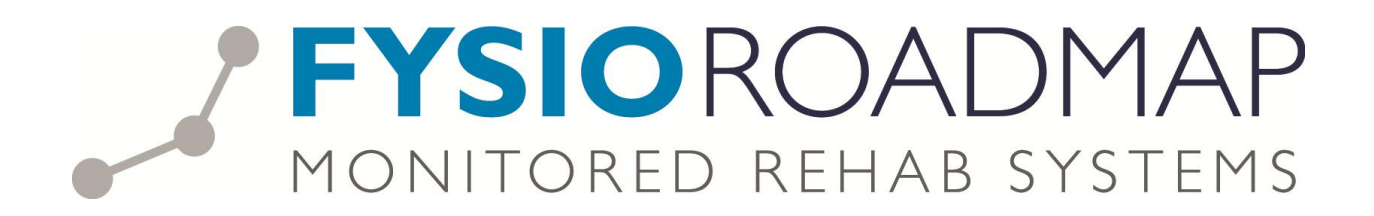

## **HANDLEIDING** FysioRoadmap Agenda App

## INLOGGEN IN DE APP

Open de app en kies de button "Agenda". U komt in een inlogscherm en logt in met de inloggegevens die u van FysioRoadmap gekregen heeft.

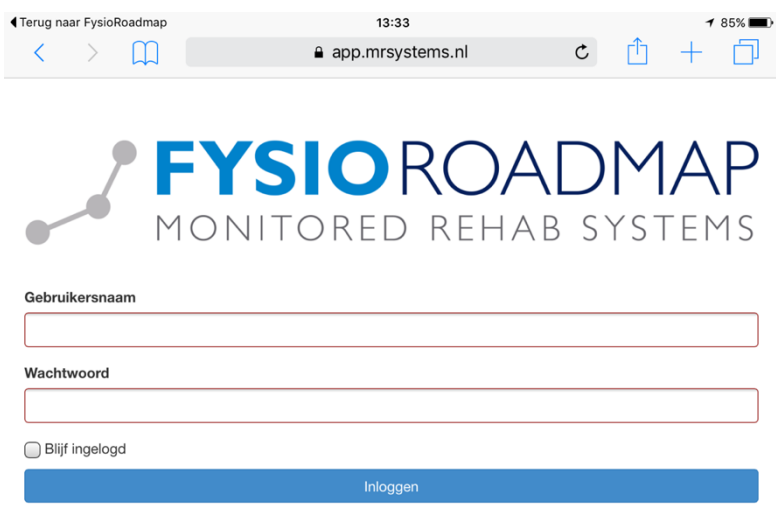

Na het inloggen vraagt uw browser mogelijk of u dit wachtwoord voor deze site wilt opslaan. Dit verschilt per browser. Indien u "ja" kiest, staan uw gegevens er bij een volgend gebruik reeds in.

Vervolgens ziet u een scherm waar u kiest voor het juiste instituut en de juiste gebruiker. Als u vervolgens op opslaan klikt dan komt u in de agenda van de gekozen therapeut.

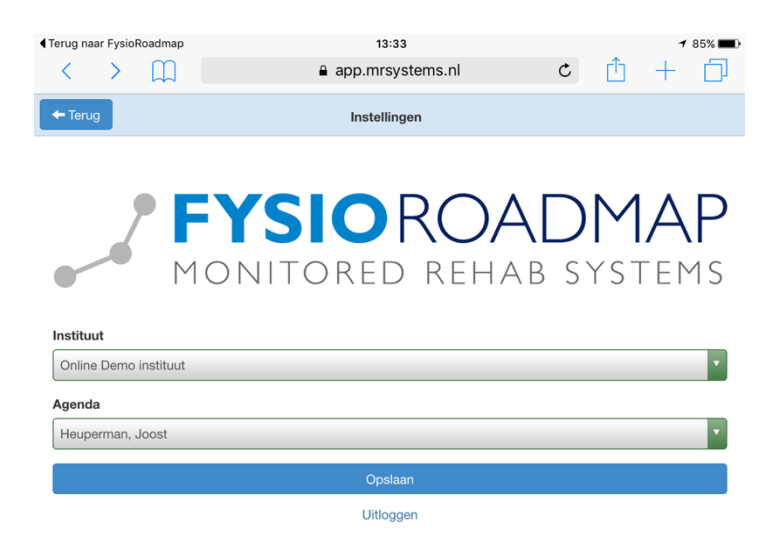

## AGENDA WEERGAVE

U ziet altijd als eerste de agenda weergave van de huidige dag. Als u door de agenda wilt bladeren, veegt u over de dagen bovenin het scherm. Daarmee gaat u vooruit of terug in de tijd. Als u bij de juiste datum bent, klikt u op die datum en dan geeft de app de gekozen datum weer. Rechts onderin ziet u de knop "vandaag". Daarmee komt u direct terug bij de weergave van de huidige dag.

ó.

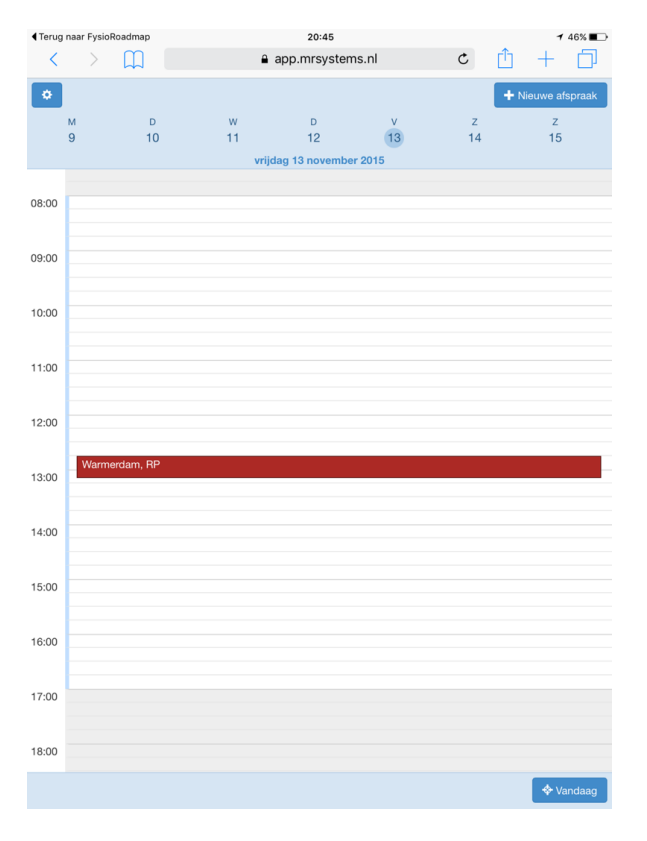

Links bovenin ziet u de knop "instellingen".

U komt hiermee weer terug in het scherm waar u eerder koos voor een bepaalde agenda. U kunt hier nu kiezen voor de agenda van een collega. Daarna kiest u weer voor opslaan en de app opent de agenda van de gekozen therapeut.

Rechts bovenin de agendaweergave ziet u de knop "nieuwe afspraak". Daarmee maakt u een nieuwe afspraak aan in de agenda. Dat kan zowel met nieuwe als met bestaande patiënten. Helaas is het momenteel nog niet mogelijk om een afspraak zonder patiënt in de agenda te plaatsen.

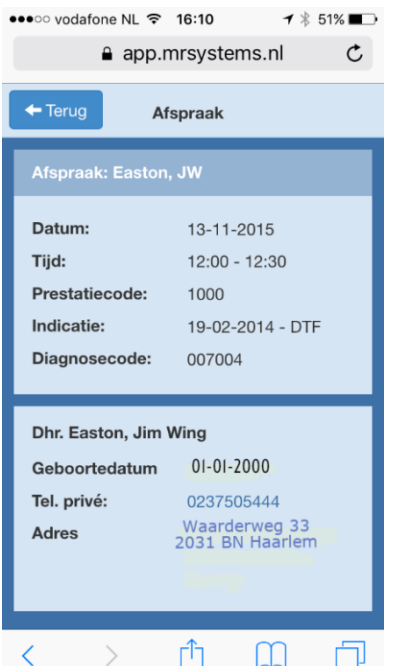

In de agenda ziet u de reeds gemaakte afspraken staan. Door te klikken op het blokje wat de afspraak weergeeft, komt u in een volgend scherm. Daarin staan alle patiëntgegevens die beschikbaar zijn. In deze weergave heeft u wederom twee mogelijkheden. Door te klikken op het telefoonnummer kiest u voor het bellen van de patiënt op het betreffende nummer. Door te klikken op het adres komt u in een kaart weergave en ziet u hoe u bij de patiënt kunt komen.

## HET MAKEN VAN EEN AFSPRAAK

U maakt een afspraak door alle velden in het getoonde scherm in te vullen. Als eerste klikt op op het veld "patiënt". U kunt een bestaande patiënt zoeken of kiezen voor "patiënt toevoegen". Bij een bestaande patiënt volstaat het om de eerste twee letters van de achternaam in te vullen. De app geeft vervolgens al keuzes weer. Hoe meer letters hoe kleiner de selectie. Als u kiest voor "nieuwe patiënt" vult u de drie getoonde velden in zoals te zien in de laatste afbeelding hieronder.

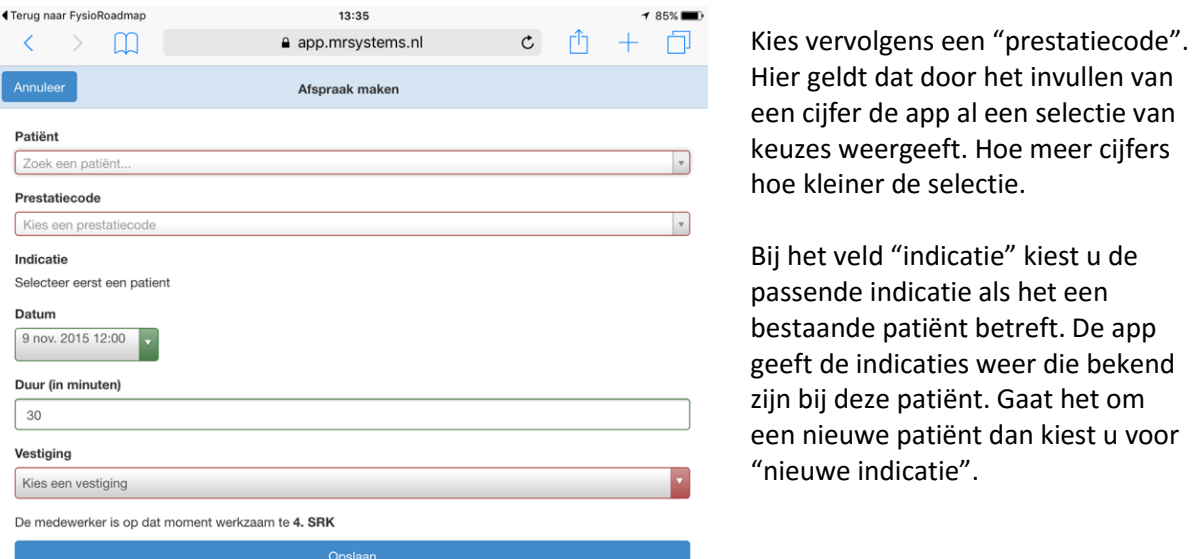

Bij het invulveld "datum" kiest u de gewenste datum en het afgesproken tijdstip. Vervolgens geeft u in minuten aan hoelang de afspraak zal duren. Tot slot kiest u de betreffende vestiging. Direct onder het invulveld "vestiging" ziet u staan waar de betreffende therapeut volgens het rooster op dat moment werkzaam is.

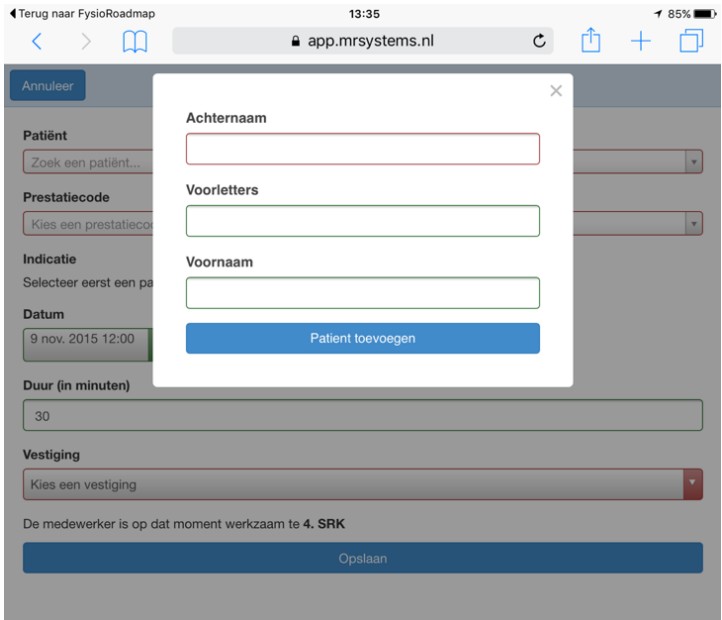